## Configure ScreenSteps for Single Sign-On

Configuring ScreenSteps for single sign-on (SSO) enables administrators to manage users of Citrix ADC. Users can securely log on to ScreenSteps by using the enterprise credentials.

## **Prerequisite**

Browser Requirements: Internet Explorer 11 and above

## To configure ScreenSteps for SSO by using SAML:

- 1. In a browser, type <a href="https://screenstepslive.com">https://screenstepslive.com</a>, and press Enter.
- 2. To locate your admin account, type your **Account name** and click **Find Account.**

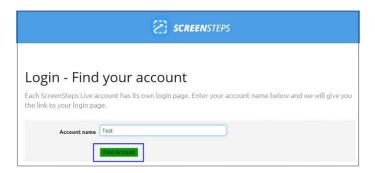

3. After locating the account, log on to the ScreenSteps account with your credentials (**Username** and **Password**).

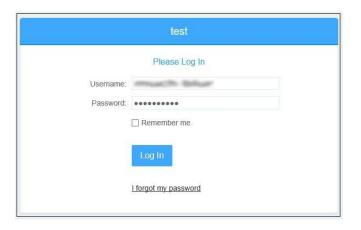

4. To create **Single Sign-On Endpoint**, click the **Account** menu that is present at the top-right corner of the screen, and select **Single Sign-On**.

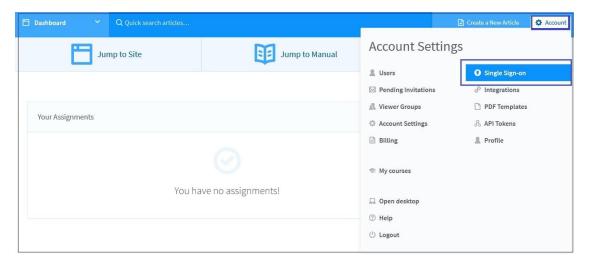

- 5. Click Create Single Sign-on Endpoint.
- 6. To create **Single Sign-On Endpoint**, enter the values for the following fields as **explained** in the following table:

| Field             | Description                                 |
|-------------------|---------------------------------------------|
| Title             | Citrix ADC                                  |
| Mode              | Select <b>SAML</b> from the drop-down list. |
| Remote Login URL  | IdP logon URL                               |
| Remote Logout URL | IdP logout URL                              |

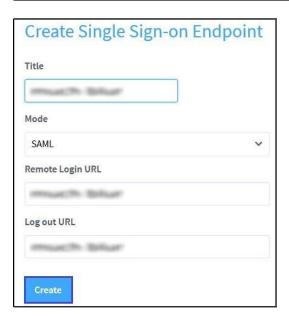

- 7. After providing all the relevant details, click **Create**. **Note:** A confirmation message indicating that the SSO Endpoint is created appears.
- 8. In the **Edit Single Sign-On Endpoint** section, click **SAML Certificate**, upload the certificate and click **Update**. To obtain the certificate, refer the following table:

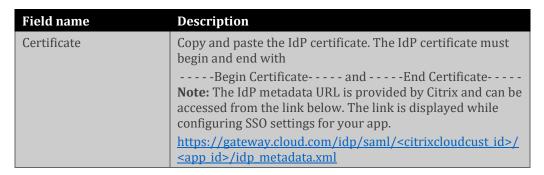

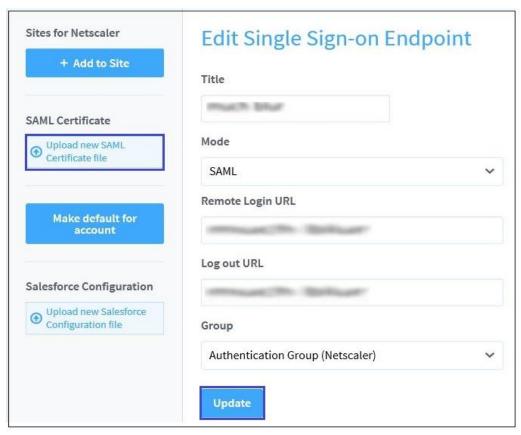

9. After configuring the single sign-on Endpoint, copy both the SAML URLs, and test them in the testing site.

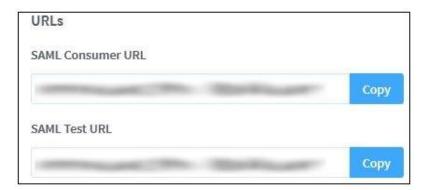